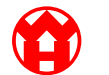

WINDMÖLLER & HÖLSCHER

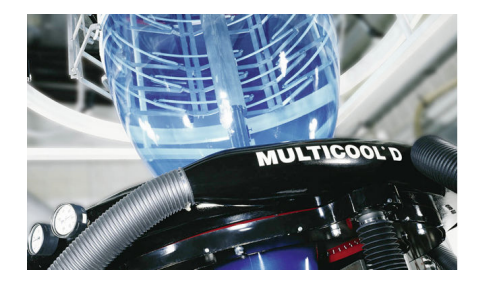

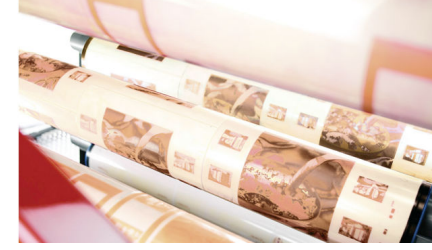

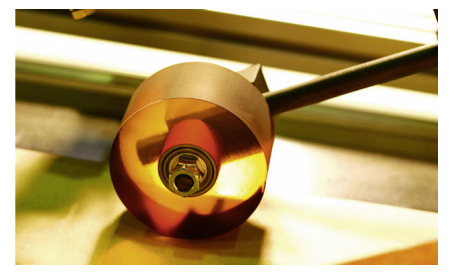

# Instrucciones de instalación **RUBY**

#### **EXTRUSION PRINTING CONVERTING** П

Windmöller & Hölscher KG | Postfach 1660 | 49516 Lengerich | Deutschland | Tel.: +49 5481 14-0 | Fax: +49 5481 14-2649 info@wuh-lengerich.de | www.wuh-lengerich.de © Copyright Windmöller & Hölscher KG

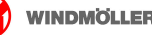

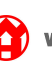

**Índice general**

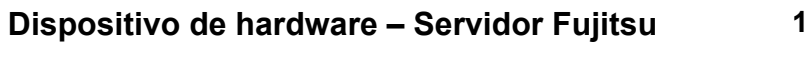

- **[Dispositivo de hardware Servidor Dell](#page-14-0) [2](#page-14-0)**
	- **[Dispositivo virtual](#page-24-0) [3](#page-24-0)**
	- **[Conectar instalación a RUBY](#page-30-0) [4](#page-30-0)**
		- **[Más información](#page-34-0) [5](#page-34-0)**

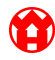

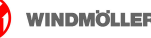

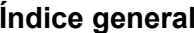

<span id="page-4-0"></span>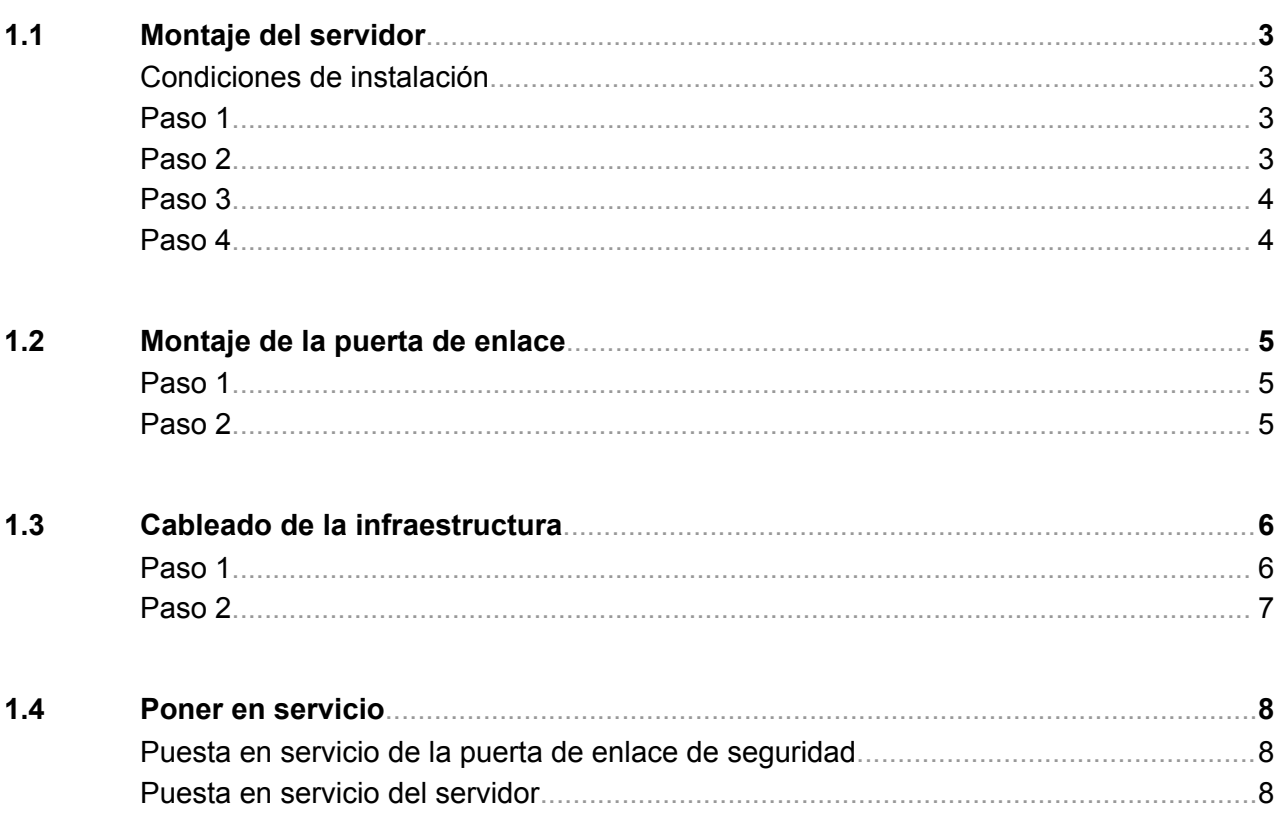

Version Buch

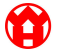

**1.1 Montaje del servidor**

# <span id="page-6-0"></span>**1.1 Montaje del servidor**

### **Condiciones de instalación**

Observar las siguientes condiciones de instalación para un funcionamiento continuo a alturas inferiores a 950 m:

- Temperatura: de 10 a 35 grados centígrados sin exposición directa al sol del aparato
- Humedad relativa: Entre un 10 % y un 80 % de humedad relativa con un punto de rocío máximo de 29 grados centígrados
- Vibración máxima: 0,26 Grms a entre 5 Hz y 350 Hz

### **Paso 1**

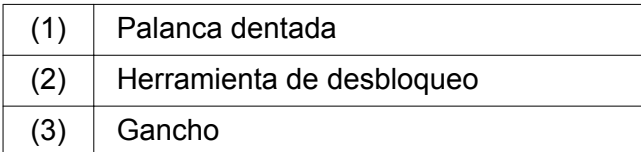

Apretar el extremo trasero de la palanca dentada (1) con la herramienta de desbloqueo (2).

*Se suelta el bloqueo.*

Sacar el gancho  $(3)$  hasta el tope.

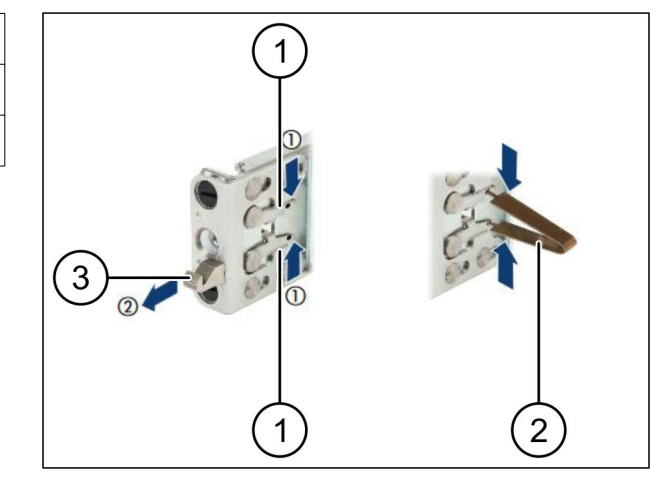

# **Paso 2**

# $\boxed{\blacksquare}$

Los lados de los raíles están marcados mediante etiquetas adhesivas.

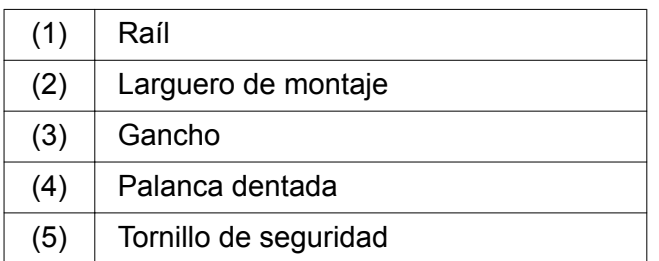

Colocar el carril izquierdo (1) en el larguero de montaje trasero izquierdo (2).

*El larguero de montaje se encuentra entre las dos mordazas del carril.*

- Apretar el carril.
- Mover el carril izquierdo hacia afuera hasta alcanzar la posición deseada.

*Los pernos negros encajan en los agujeros.*

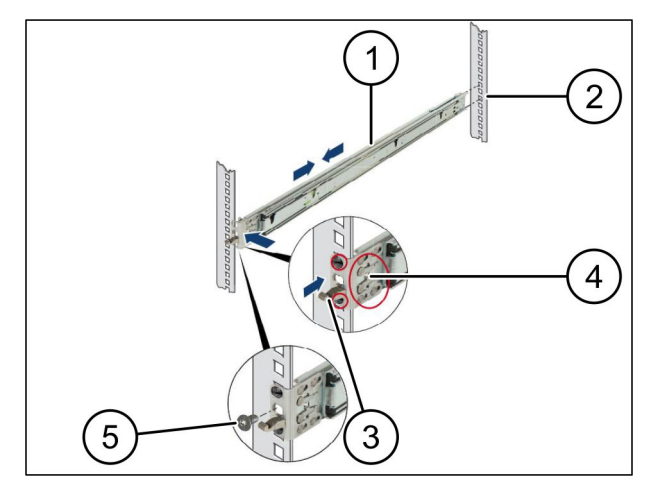

<span id="page-7-0"></span>▶ Presionar el gancho (3) hacia atrás hasta que el raíl encaje.

*Las palancas dentadas (4) están cerradas. Los pernos negros se cierran al ras con el ángulo.*

- Comprobar el asiento seguro del carril.
- Fijar los carriles con tornillos de seguridad (5).

Apretar el tornillo de seguridad con un máximo de 1 newtónmetro.

### **Paso 3**

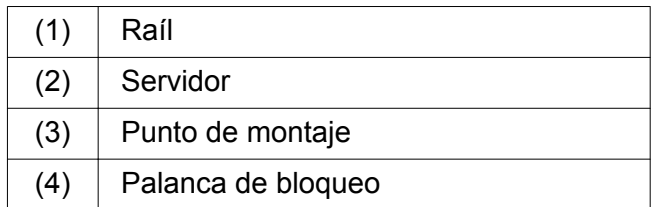

Separar los raíles  $(1)$ .

*Los carriles se encajan y ya no se pueden mover.*

- Colocar el servidor (2) en el punto de montaje trasero en posición oblicua.
- **Peresionar hacia dentro los raíles en dirección** a los lados del servidor y bajar el servidor.
- Asegurarse de que todos los pernos encajan en los puntos de montaje (3).
- Asegurarse de que las palancas de bloqueo (4) encajan.

### **Paso 4**

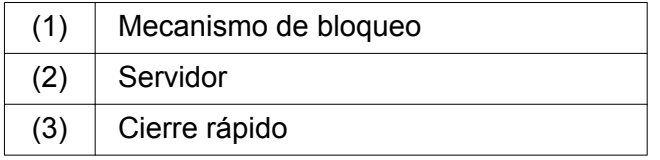

- Soltar el mecanismo de bloqueo (1) de ambos carriles.
- Colocar el servidor (2) en el soporte. *Los cierres rápidos (3) encajan.*

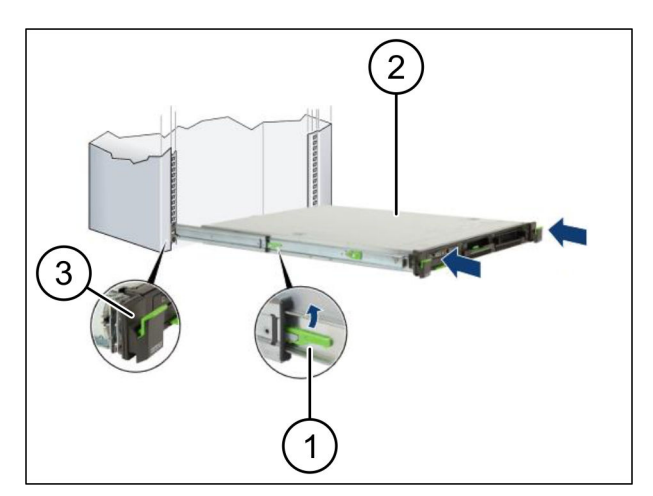

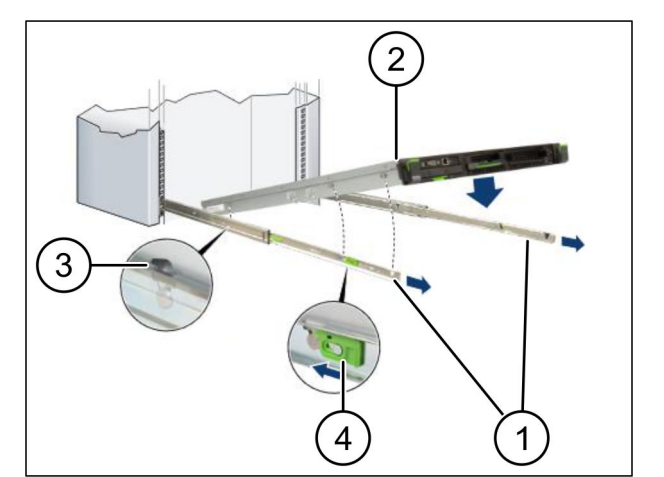

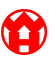

### **1.2 Montaje de la puerta de enlace**

### <span id="page-8-0"></span>**1.2 Montaje de la puerta de enlace**

### **Paso 1**

 $(1)$  Tuerca

- Marcar en el soporte encima del servidor el primer y el tercer agujero.
- Colocar las tuercas (1) en los orificios marcados.

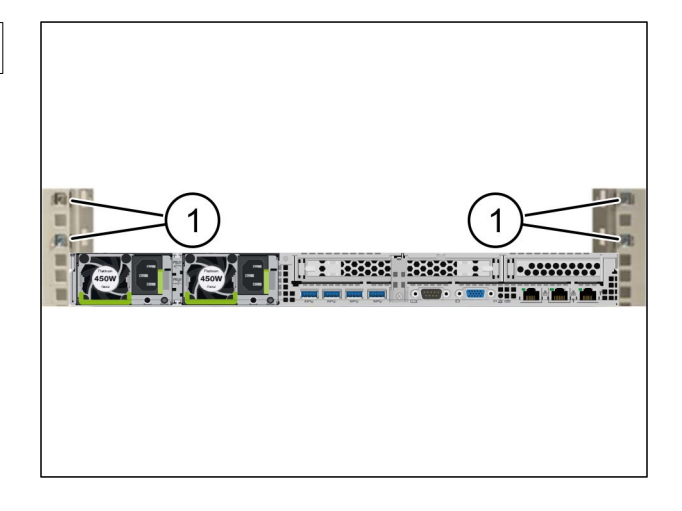

### **Paso 2**

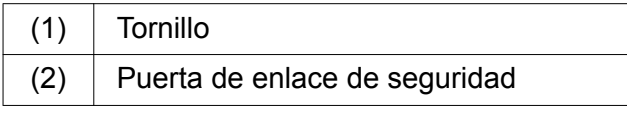

- Colocar la puerta de enlace de seguridad (2) en el soporte.
- $\blacktriangleright$  Apretar los tornillos (1).

*La puerta de enlace de seguridad está montada.*

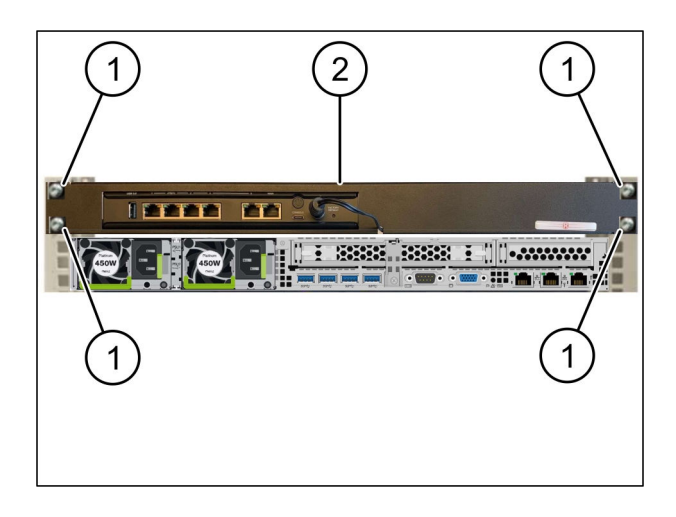

# <span id="page-9-0"></span>**1.3 Cableado de la infraestructura**

### **Paso 1**

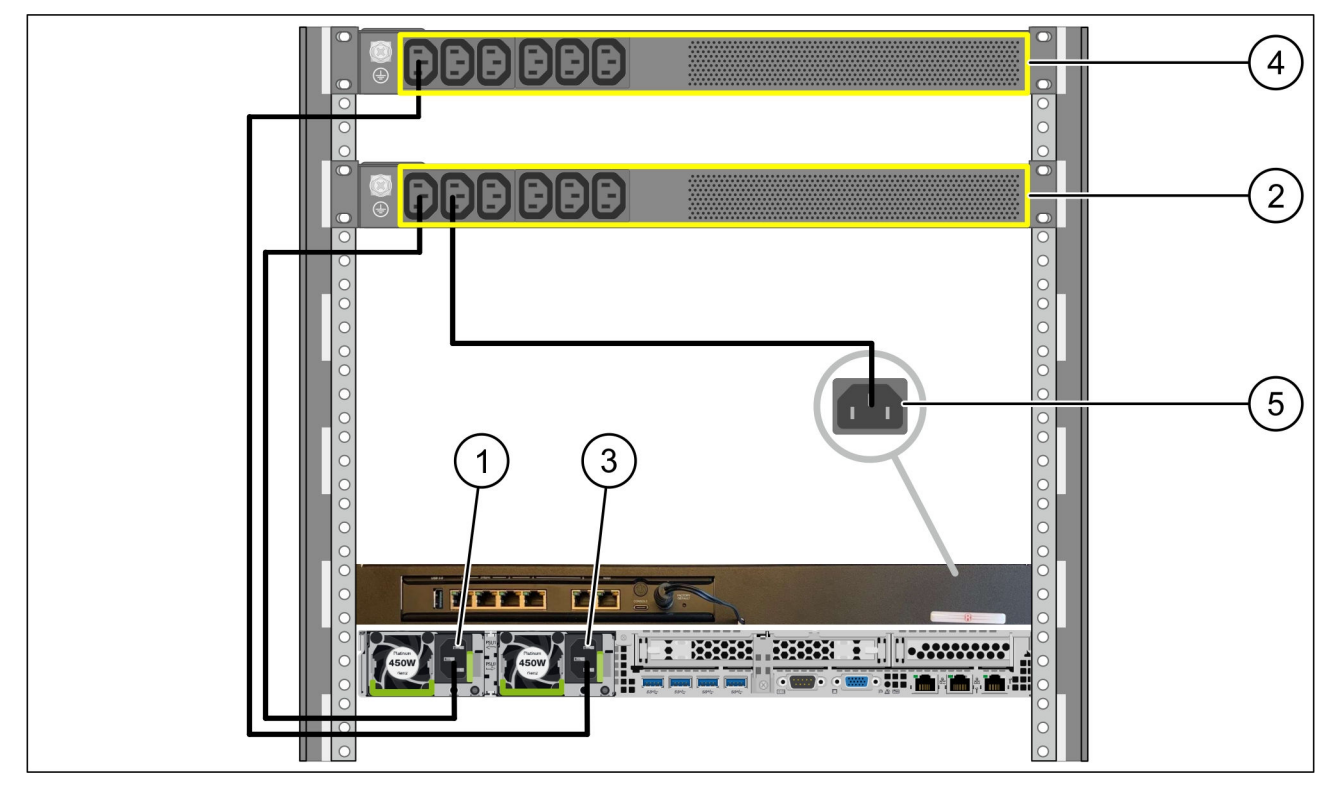

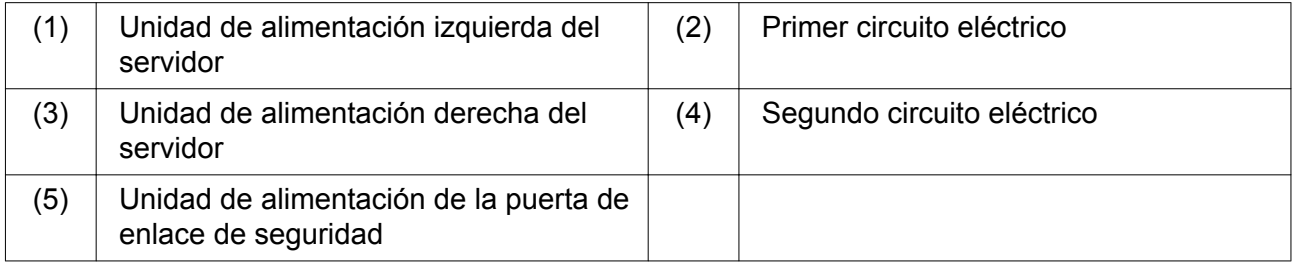

- Conectar la unidad de alimentación izquierda del servidor (1) mediante un cable C13/C14 con el primer circuito eléctrico (2).
- Conectar la unidad de alimentación derecha del servidor (3) mediante un cable C13/C14 al segundo circuito eléctrico (4).
- Conectar la unidad de alimentación del puerto de enlace de seguridad (5) mediante un cable C13/C14 con el primer circuito eléctrico.

### **1.3 Cableado de la infraestructura**

### <span id="page-10-0"></span>**Paso 2**

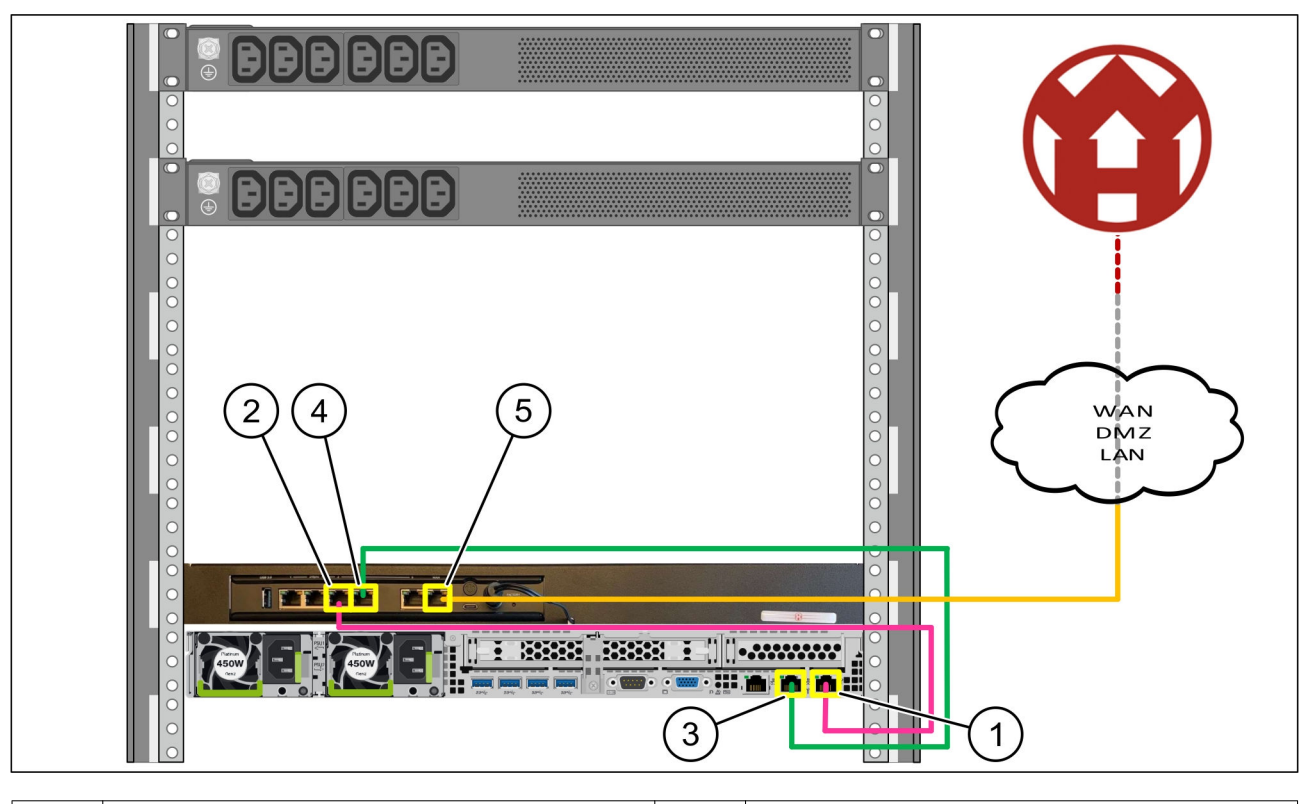

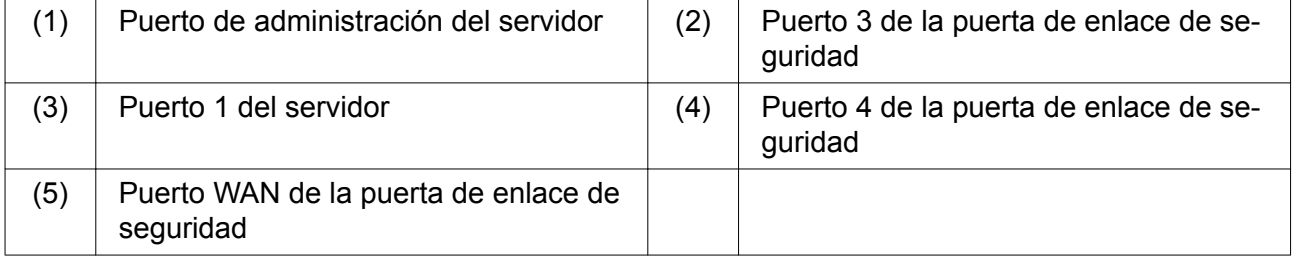

- Conectar el puerto de administración del servidor (1) mediante el cable RJ45 de color rosa con el puerto 3 de la puerta de enlace de seguridad (2).
- Conectar el puerto 1 del servidor (3) mediante el cable RJ45 verde con el puerto 4 de la puerta de enlace de seguridad (4).
- Conectar el puerto WAN de la puerta de enlace de seguridad (5) mediante el cable RJ45 amarillo con un interruptor de red en el lado del cliente.

El interruptor de red permite la conexión a Internet.

# <span id="page-11-0"></span>**1.4 Poner en servicio**

### **Puesta en servicio de la puerta de enlace de seguridad**

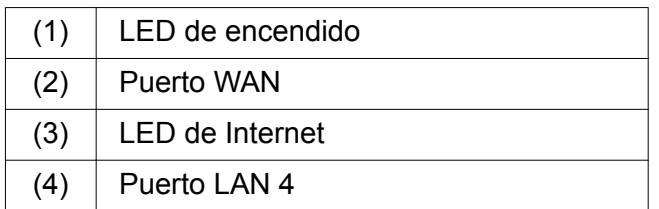

Conectar la puerta de enlace de seguridad con la alimentación de corriente.

*Establecer una conexión con el centro de datos de Windmöller & Hölscher KG.*

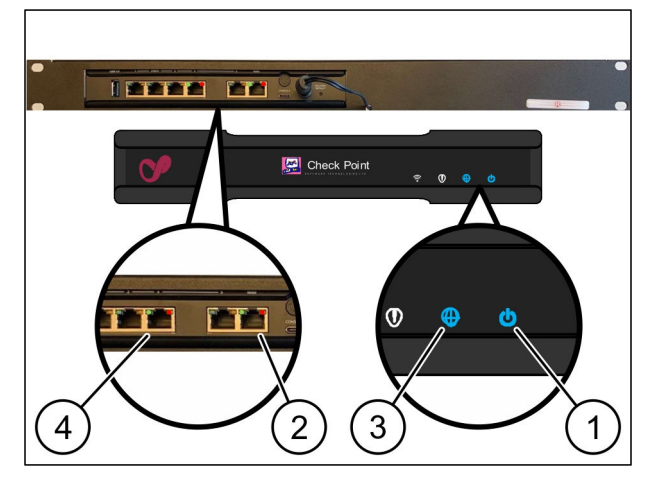

*El LED de encendido (1) se ilumina en azul. Si el LED de encendido se ilumina en rojo, se ha producido un problema durante el arranque o la puerta de enlace de seguridad se encuentra en modo de mantenimiento. Contactar con el Centro de Información y Diagnóstico de Windmöller & Hölscher KG.*

*En cuanto se establezca conexión con la red de la infraestructura, se ilumina el LED verde del puerto WAN (2). El LED verde del puerto WAN parpadea durante la transferencia de datos. Si el LED verde del puerto WAN no está iluminado, comprobar la conexión del cable en el interruptor de red. Si fuera necesario, hacer que un experto en redes desconecte de la tensión el puerto WAN en el interruptor de red.*

*El LED de Internet (3) se ilumina en azul. Si el LED de Internet parpadea, no existe ninguna conexión con Internet. Contactar con el especialista en redes local. Si fuera necesario, ponerse en contacto con el Centro de Información y Diagnóstico de Windmöller & Hölscher KG.*

*En cuanto se establezca conexión con la red de la infraestructura del servidor, el LED verde del puerto LAN 4 (4) se ilumina. El LED verde del puerto LAN 4 parpadea durante la transferencia de datos. Si no se ilumina el LED verde del puerto LAN, comprobar la conexión del cable al servidor y, si fuera necesario, desconectar el conector y volver a conectarlo. El servidor debe estar conectado y arrancado en ese momento.*

*En cuanto los LED de estado se iluminen al cabo de unos 60 segundos y con el servidor conectado, el proceso habrá concluido.*

### **Puesta en servicio del servidor**

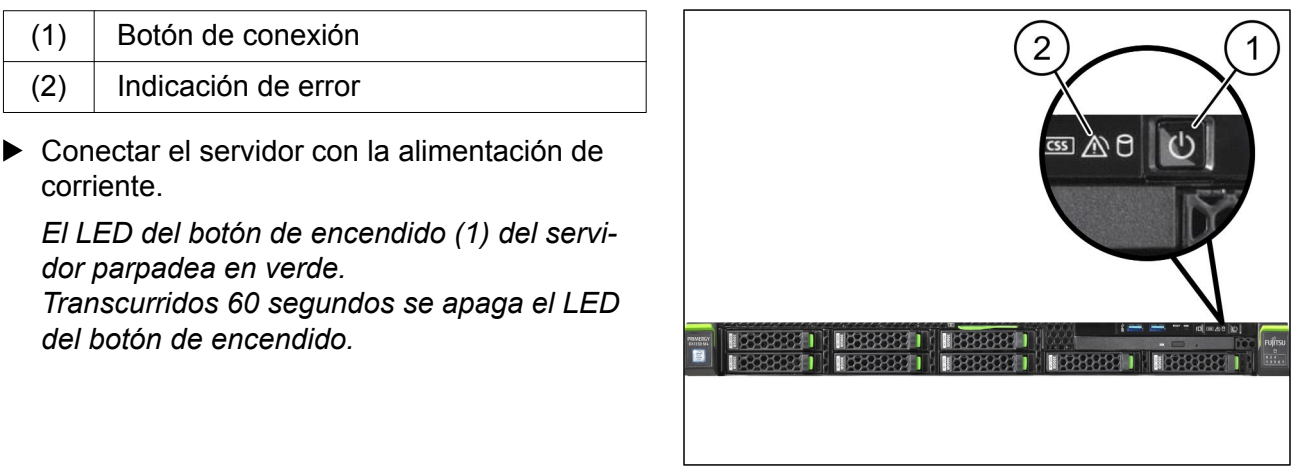

**1.4 Poner en servicio**

**Presionar el botón de encendido.** 

*El servidor se conecta.*

*El LED de encendido se ilumina en verde.*

*Si la indicación de error (2) se ilumina o parpadea en color naranja, contactar el centro de información y diagnóstico de Windmöller und Hölscher KG.*

*Los LED LAN de los puertos LAN conectados a la puerta de enlace de seguridad se iluminan o parpadean en verde.*

*Si los LED LAN no se iluminan, comprobar las conexiones de cables. Si fuera necesario, ponerse en contacto con el centro de información y diagnóstico de Windmöller und Hölscher KG.*

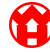

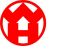

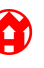

# Índice general

<span id="page-14-0"></span>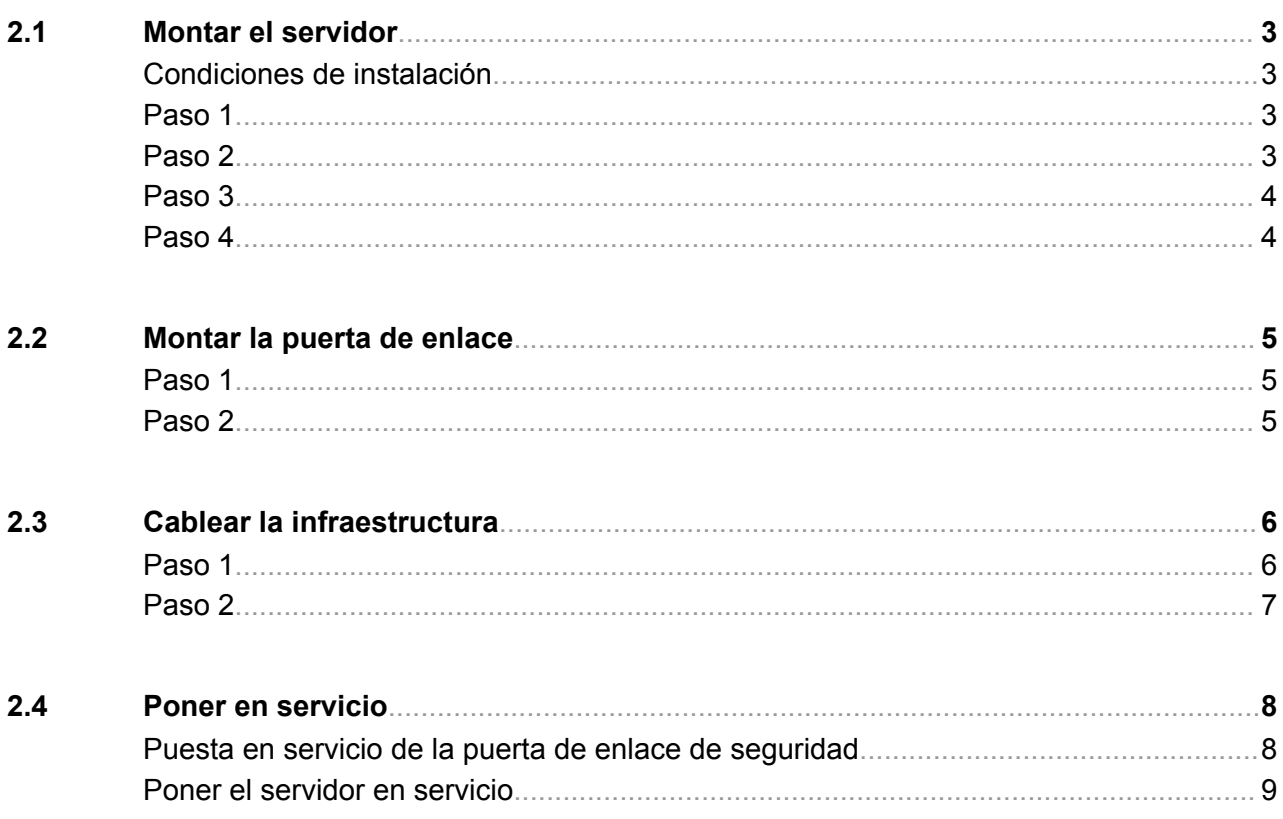

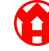

Version Buch

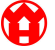

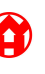

**2.1 Montar el servidor**

# <span id="page-16-0"></span>**2.1 Montar el servidor**

### **Condiciones de instalación**

Observar las siguientes condiciones de instalación para un funcionamiento continuo a alturas inferiores a 950 m:

- Temperatura: de 10 a 35 grados centígrados sin exposición directa al sol del aparato
- Humedad relativa: Entre un 10 % y un 80 % de humedad relativa con un punto de rocío máximo de 29 grados centígrados
- Vibración máxima: 0,26 Grms a entre 5 Hz y 350 Hz

### **Paso 1**

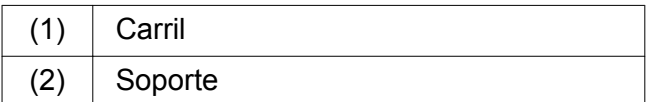

Alinear el extremo delantero del carril (1) con respecto al lado delantero del soporte (2).

*La marca 'FRONT' del carril queda orientada hacia delante.*

Colocar el extremo trasero del carril en el soporte.

*El pestillo encaja.*

Colocar el extremo delantero del carril en el soporte.

*El pestillo encaja.*

Realizar el procedimiento por ambos lados.

### **Paso 2**

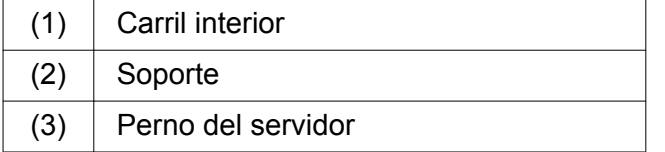

 $\blacktriangleright$  Retirar los carriles interiores (1) del soporte (2).

*Los carriles interiores encajan.*

Alinear los pernos traseros del servidor (3) a ambos lados en las ranuras traseras de los carriles.

*Los pernos encajan en las ranuras.*

Alinear los pernos en el servidor a ambos lados en las ranuras de los carriles.

*Los pernos encajan en las ranuras.*

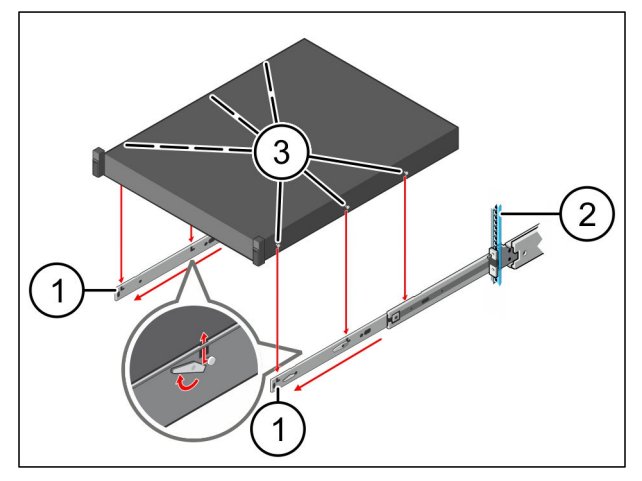

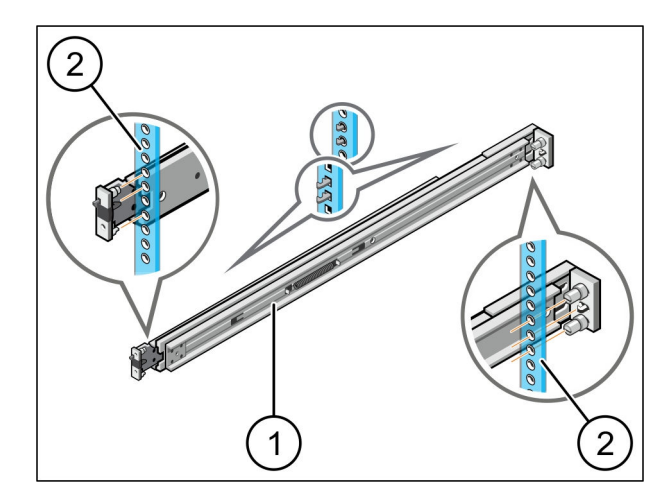

**X000505230 06.04.2023** 2-0 /**3**

### <span id="page-17-0"></span>**Paso 3**

### (1) Servidor

 $\blacktriangleright$  Presionar el servidor (1) hacia dentro. *Los enclavamientos del servidor encajan en los carriles.*

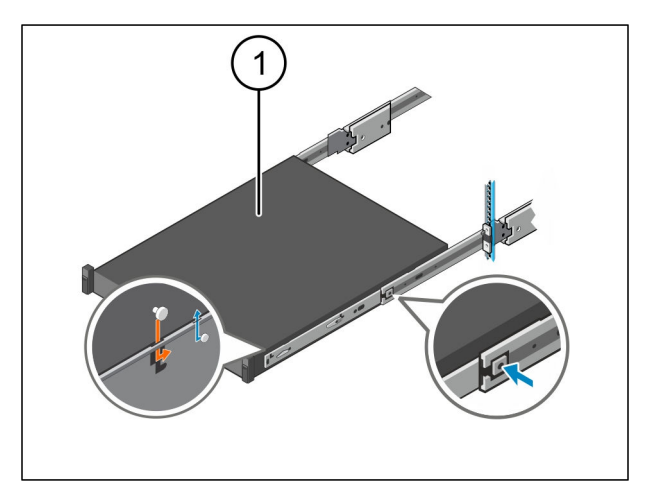

### **Paso 4**

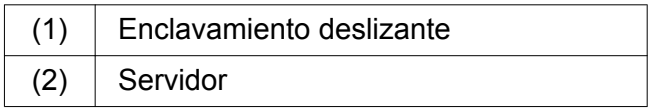

**Presionar el enclavamiento deslizante (1) en** ambos carriles y deslizar el servidor (2) por el soporte.

*Los pestillos encajan en los carriles.*

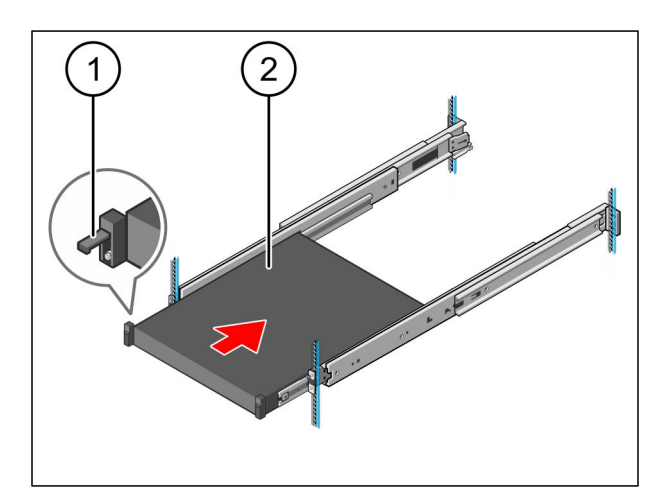

#### **2.2 Montar la puerta de enlace**

### <span id="page-18-0"></span>**2.2 Montar la puerta de enlace**

### **Paso 1**

 $(1)$  Tuerca

- Marcar en el soporte encima del servidor el primer y el tercer agujero.
- Colocar las tuercas (1) en los agujeros marcados.

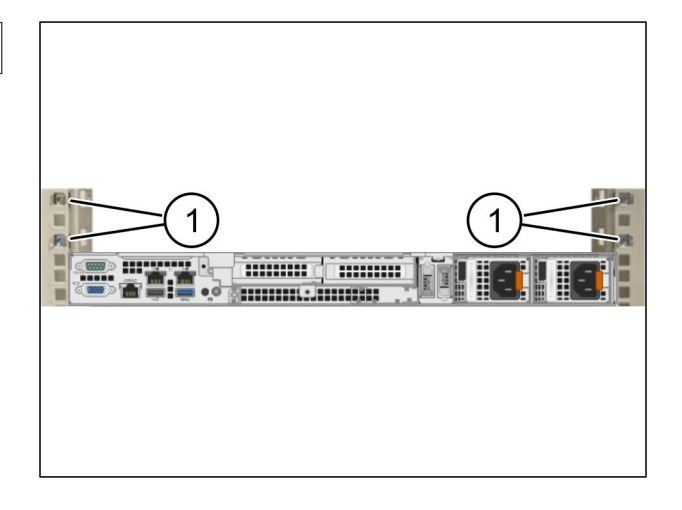

### **Paso 2**

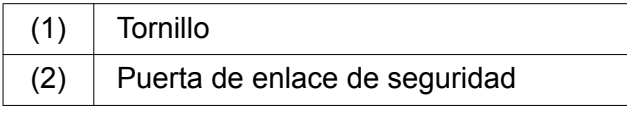

- Colocar la puerta de enlace de seguridad (2) en el soporte.
- $\blacktriangleright$  Apretar los tornillos (1).

*La puerta de enlace de seguridad está montada.*

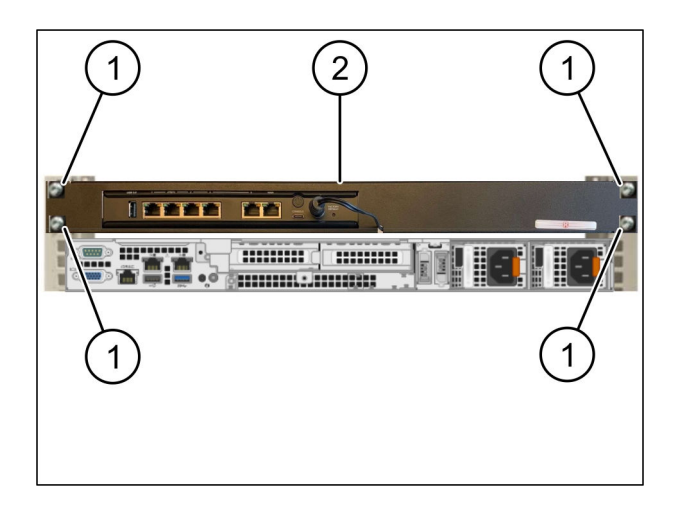

# <span id="page-19-0"></span>**2.3 Cablear la infraestructura**

### **Paso 1**

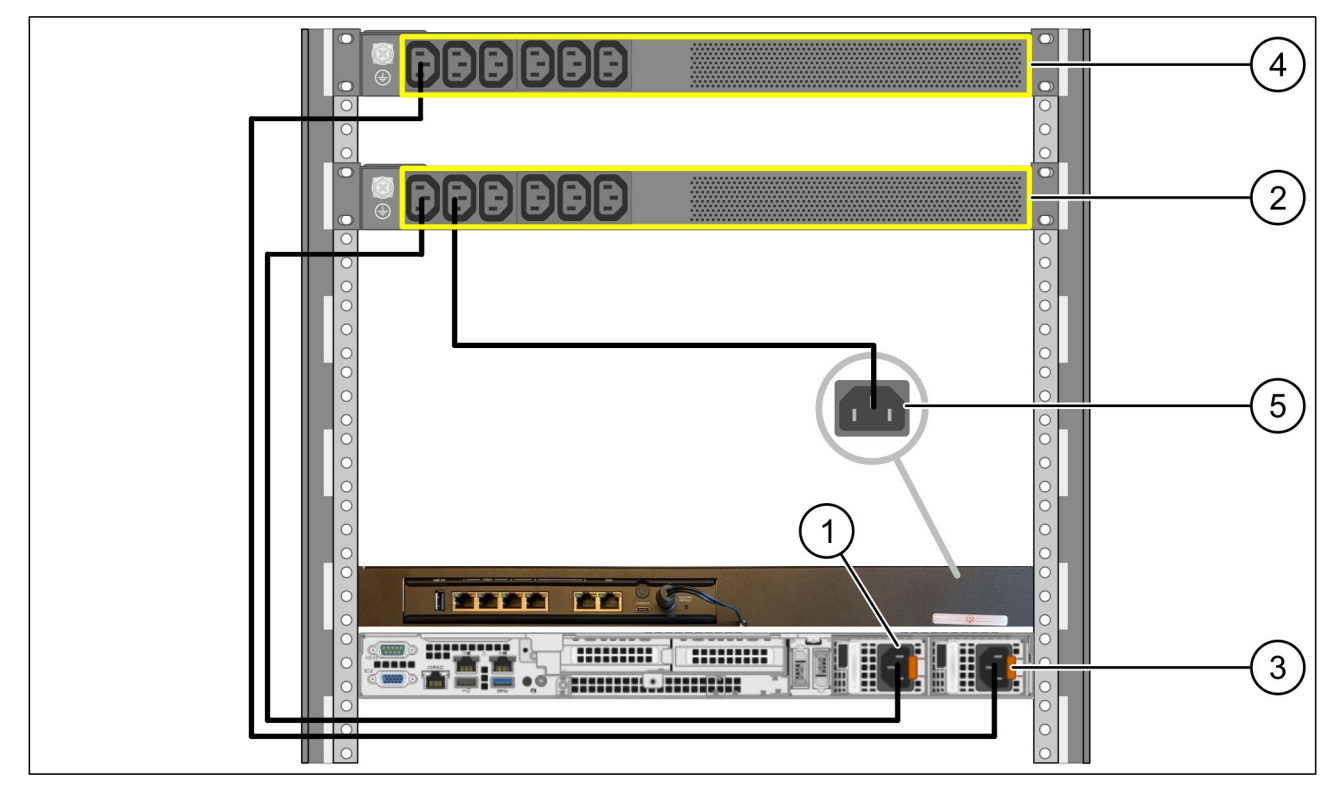

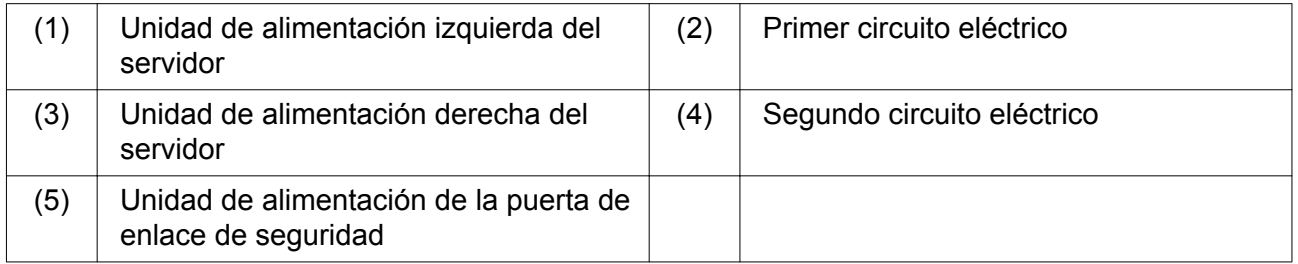

- Conectar la unidad de alimentación izquierda del servidor (1) mediante un cable C13/C14 con el primer circuito eléctrico (2).
- Conectar la unidad de alimentación derecha del servidor (3) mediante un cable C13/C14 al segundo circuito eléctrico (4).
- Conectar la unidad de alimentación del puerto de enlace de seguridad (5) mediante un cable C13/C14 con el primer circuito eléctrico.

#### **2.3 Cablear la infraestructura**

### <span id="page-20-0"></span>**Paso 2**

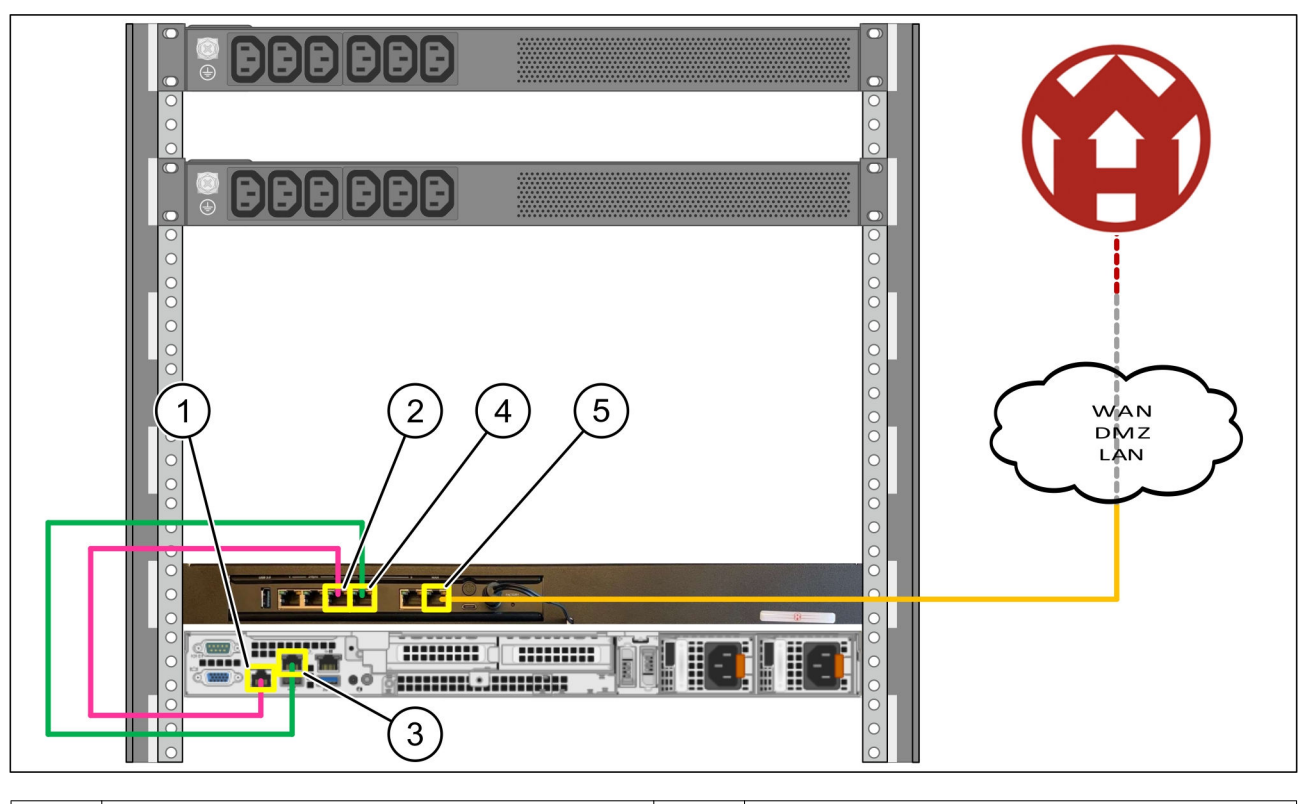

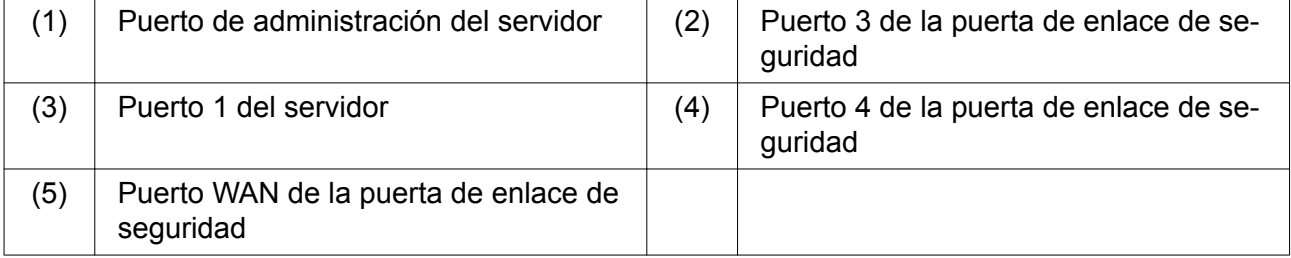

- Conectar el puerto de administración del servidor (1) mediante el cable RJ45 de color rosa con el puerto 3 de la puerta de enlace de seguridad (2).
- Conectar el puerto 1 del servidor (3) mediante el cable RJ45 verde con el puerto 4 de la puerta de enlace de seguridad (4).
- Conectar el puerto WAN de la puerta de enlace de seguridad (5) mediante el cable RJ45 amarillo con un interruptor de red en el lado del cliente.

El interruptor de red permite la conexión a Internet.

# <span id="page-21-0"></span>**2.4 Poner en servicio**

### **Puesta en servicio de la puerta de enlace de seguridad**

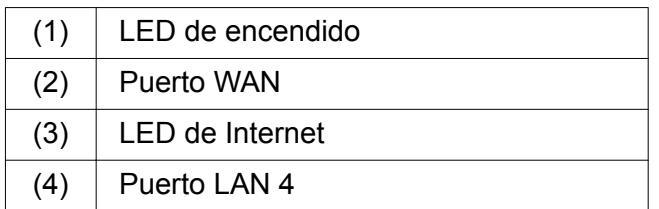

Conectar la puerta de enlace de seguridad con la alimentación de corriente.

*Establecer una conexión con el centro de datos de Windmöller & Hölscher KG.*

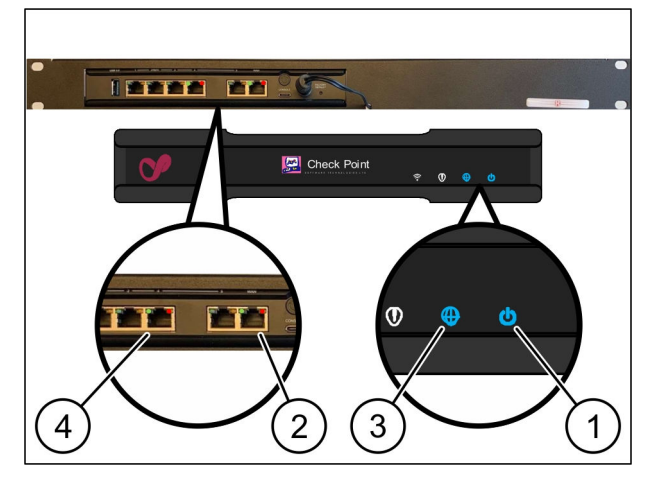

*El LED de encendido (1) se ilumina en azul. Si el LED de encendido se ilumina en rojo, se ha producido un problema durante el arranque o la puerta de enlace de seguridad se encuentra en modo de mantenimiento. Contactar con el Centro de Información y Diagnóstico de Windmöller & Hölscher KG.*

*En cuanto se establezca conexión con la red de la infraestructura, se ilumina el LED verde del puerto WAN (2). El LED verde del puerto WAN parpadea durante la transferencia de datos. Si el LED verde del puerto WAN no está iluminado, comprobar la conexión del cable en el interruptor de red. Si fuera necesario, hacer que un experto en redes desconecte de la tensión el puerto WAN en el interruptor de red.*

*El LED de Internet (3) se ilumina en azul. Si el LED de Internet parpadea, no existe ninguna conexión con Internet. Contactar con el especialista en redes local. Si fuera necesario, ponerse en contacto con el Centro de Información y Diagnóstico de Windmöller & Hölscher KG.*

*En cuanto se establezca conexión con la red de la infraestructura del servidor, el LED verde del puerto LAN 4 (4) se ilumina. El LED verde del puerto LAN 4 parpadea durante la transferencia de datos. Si no se ilumina el LED verde del puerto LAN, comprobar la conexión del cable al servidor y, si fuera necesario, desconectar el conector y volver a conectarlo. El servidor debe estar conectado y arrancado en ese momento.*

*En cuanto los LED de estado se iluminen al cabo de unos 60 segundos y con el servidor conectado, el proceso habrá concluido.*

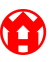

#### **2.4 Poner en servicio**

#### <span id="page-22-0"></span>**Poner el servidor en servicio**

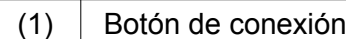

▶ Conectar el servidor con la alimentación de corriente.

*El LED del botón de conexión (1) del servidor parpadea en verde. Transcurridos 60 segundos, se apaga el LED*

*del botón de conexión.*

 $\blacktriangleright$  Presionar el botón de conexión.

*El servidor se conecta.*

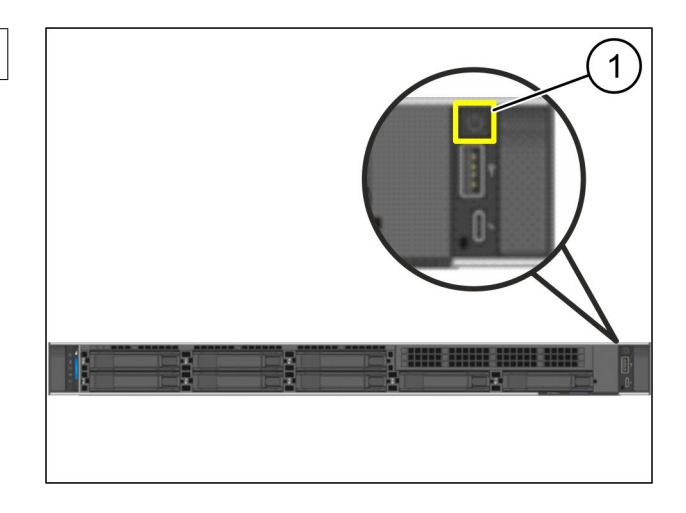

*El LED de encendido se ilumina en verde.*

*Si el LED de encendido se ilumina o parpadea en color naranja, ponerse en contacto con el Centro de Información y Diagnóstico de Windmöller & Hölscher KG.*

*Los LED LAN de los puertos LAN conectados a la puerta de enlace de seguridad se iluminan o parpadean en verde.*

*Si los LED LAN no se iluminan, comprobar las conexiones de cables. Si fuera necesario, ponerse en contacto con el Centro de Información y Diagnóstico de Windmöller & Hölscher KG.*

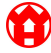

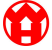

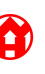

### **Índice general**

<span id="page-24-0"></span>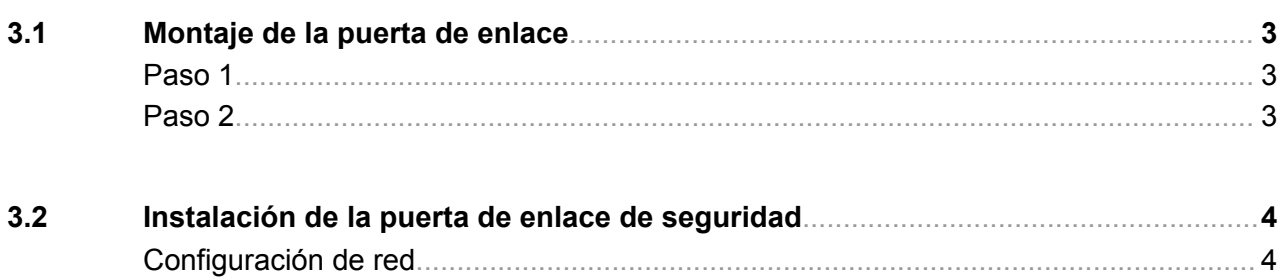

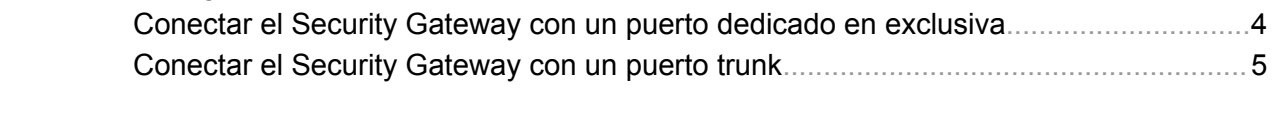

**[3.3](#page-29-0) Poner en servicio**[...........................................................................................................](#page-29-0)**6**

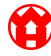

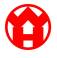

#### **3.1 Montaje de la puerta de enlace**

### <span id="page-26-0"></span>**3.1 Montaje de la puerta de enlace**

### **Paso 1**

 $(1)$  Tuerca

- Marcar en el soporte 2 orificios, cada uno con una distancia de un orificio.
- Colocar las tuercas (1) en los orificios marcados.

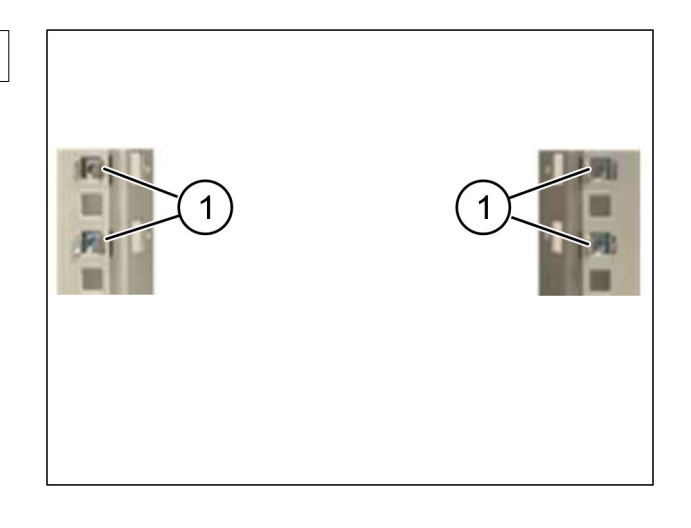

### **Paso 2**

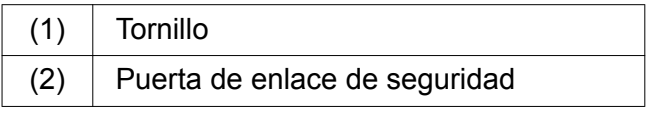

▶ Apretar los tornillos (1).

*La puerta de enlace de seguridad (2) está montada.*

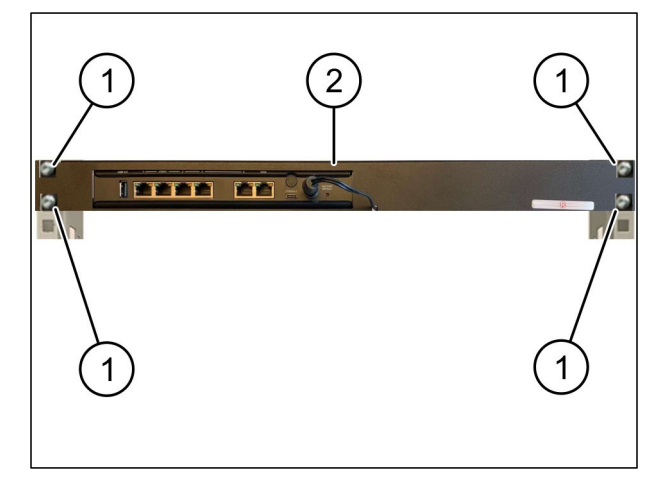

# <span id="page-27-0"></span>**3.2 Instalación de la puerta de enlace de seguridad**

# **Configuración de red**

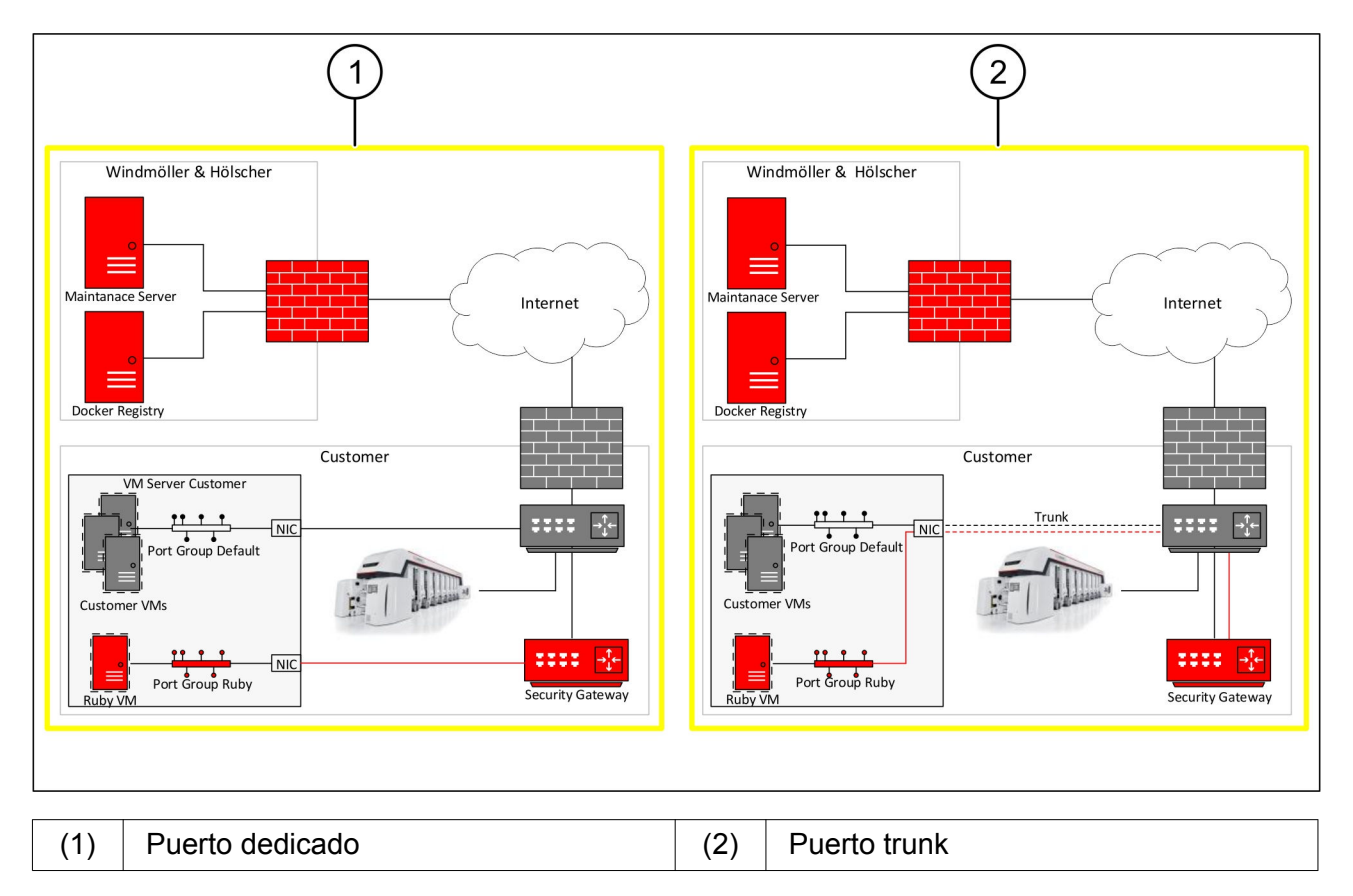

### **Conectar el Security Gateway con un puerto dedicado en exclusiva**

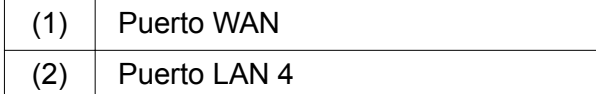

- Conectar el puerto WAN (1) del Security Gateway con la infraestructura usando el cable RJ45 amarillo.
- ▶ Comprobar si hay conexión a Internet.
- Conectar el puerto LAN 4 (2) del Security Gateway con la interfaz del servidor dedicado en exclusiva usando el cable RJ45 verde.
- Configurar un nuevo grupo de puertos en el servidor.
- Instalar la plantilla OVF en el servidor.
- Adaptar la red en la máquina virtual.
- Conectar la máquina virtual.
- ▶ Para cargar correctamente los ajustes de red, reiniciar la máquina virtual.

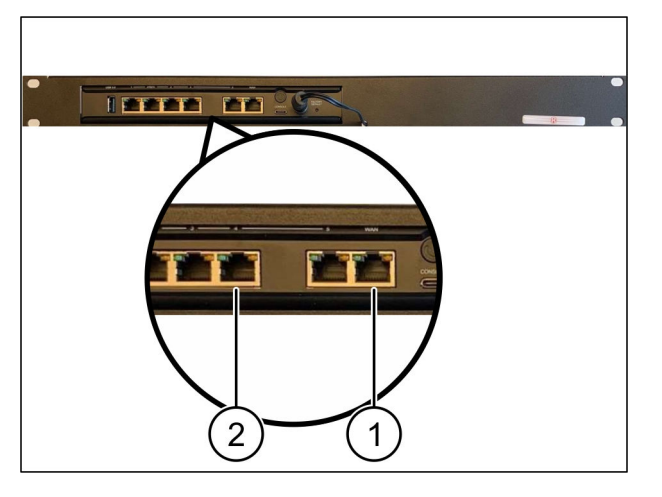

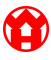

#### **3.2 Instalación de la puerta de enlace de seguridad**

### <span id="page-28-0"></span>**Conectar el Security Gateway con un puerto trunk**

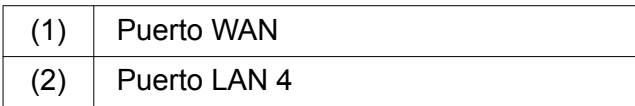

- Conectar el puerto WAN (1) del Security Gateway con la infraestructura usando el cable RJ45 amarillo.
- ▶ Comprobar si hay conexión a Internet.
- Conectar el puerto LAN 4 (2) del Security Gateway con la infraestructura usando el cable RJ45 verde.
- Configurar la VLAN a la línea de trunk al servidor.
- Configurar un nuevo grupo de puertos en el servidor.
- Instalar la plantilla OVF en el servidor.
- Adaptar la red en la máquina virtual.
- Conectar la máquina virtual.
- ▶ Para cargar correctamente los ajustes de red, reiniciar la máquina virtual.

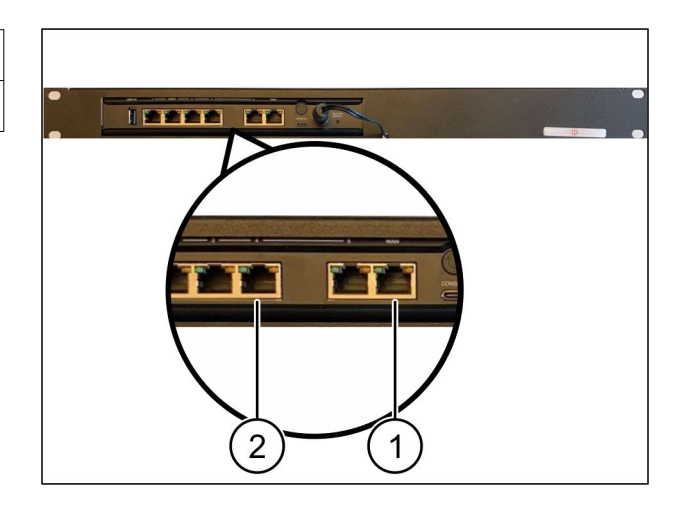

### <span id="page-29-0"></span>**3.3 Poner en servicio**

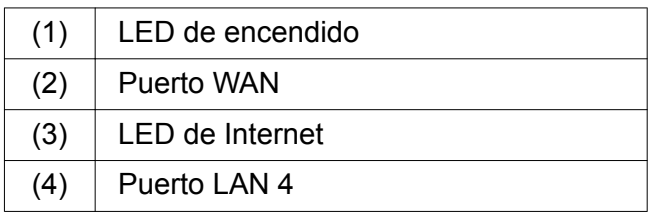

Conectar la puerta de enlace de seguridad con la alimentación de corriente.

*Establecer una conexión con el centro de datos de Windmöller & Hölscher KG.*

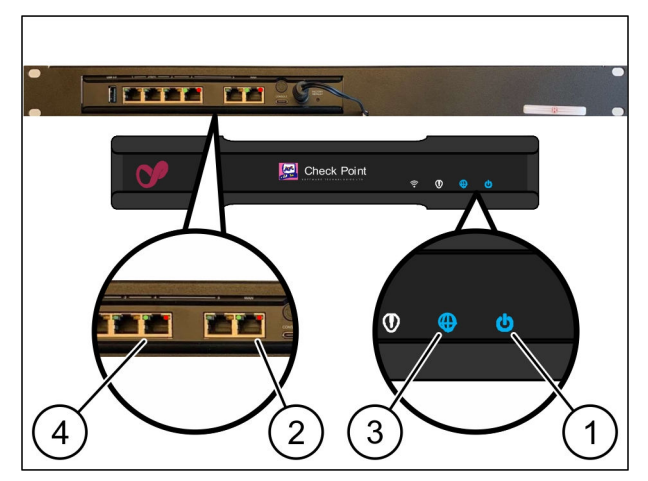

*El LED de encendido (1) se ilumina en azul. Si el LED de encendido se ilumina en rojo, se ha producido un problema durante el arranque o la puerta de enlace de seguridad se encuentra en modo de mantenimiento. Contactar con el Centro de Información y Diagnóstico de Windmöller & Hölscher KG.*

*En cuanto se establezca conexión con la red de la infraestructura, se ilumina el LED verde del puerto WAN (2). El LED verde del puerto WAN parpadea durante la transferencia de datos. Si el LED verde del puerto WAN no está iluminado, comprobar la conexión del cable en el interruptor de red. Si fuera necesario, hacer que un experto en redes desconecte de la tensión el puerto WAN en el interruptor de red.*

*El LED de Internet (3) se ilumina en azul. Si el LED de Internet parpadea, no existe ninguna conexión con Internet. Contactar con el especialista en redes local. Si fuera necesario, ponerse en contacto con el Centro de Información y Diagnóstico de Windmöller & Hölscher KG.*

*En cuanto se establezca conexión con la red de la infraestructura del servidor, el LED verde del puerto LAN 4 (4) se ilumina. El LED verde del puerto LAN 4 parpadea durante la transferencia de datos. Si no se ilumina LED verde del puerto LAN 4, comprobar la conexión del cable al servidor y, si fuera necesario, volver a conectarlo. El servidor debe estar conectado y arrancado en ese momento.*

*En cuanto los LED de estado se iluminen al cabo de unos 60 segundos y con el servidor conectado, el proceso habrá concluido.*

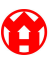

<span id="page-30-0"></span>**Índice general**

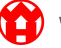

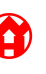

#### **4.1 Conectar la instalación de extrusión**

# **A** PELIGRO

### **Corriente eléctrica**

El contacto con componentes conductores de tensión provoca lesiones que pueden poner en riesgo la vida o causar muertes.

Los trabajos en una caja de bornes o un armario de distribución solo se pueden confiar a un electricista especializado.

# $\Box$

El cable de red para el PC de servicio técnico (1) se necesita para el acceso remoto y permanece conectado.

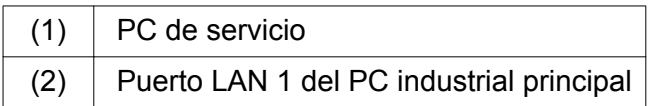

- ▶ Conectar el puerto LAN 1 del PC industrial principal (2) con la red de RUBY utilizando un cable de red.
- Para añadir la instalación de la interfaz de usuario de RUBY, contactar con el Centro de Información y Diagnóstico de Windmöller und Hölscher KG.

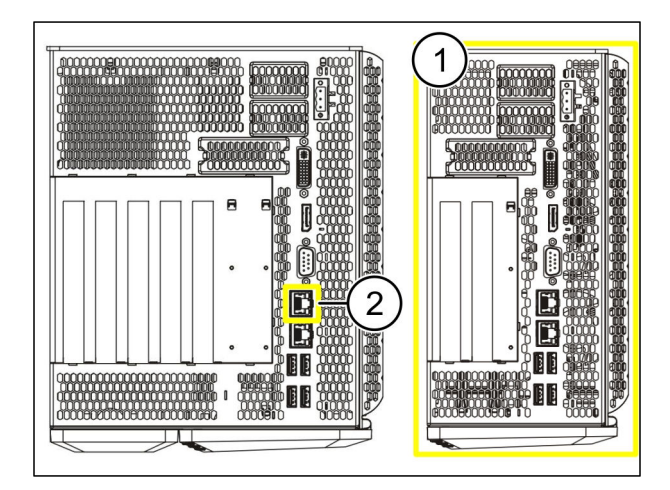

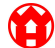

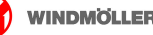

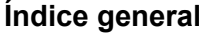

<span id="page-34-0"></span>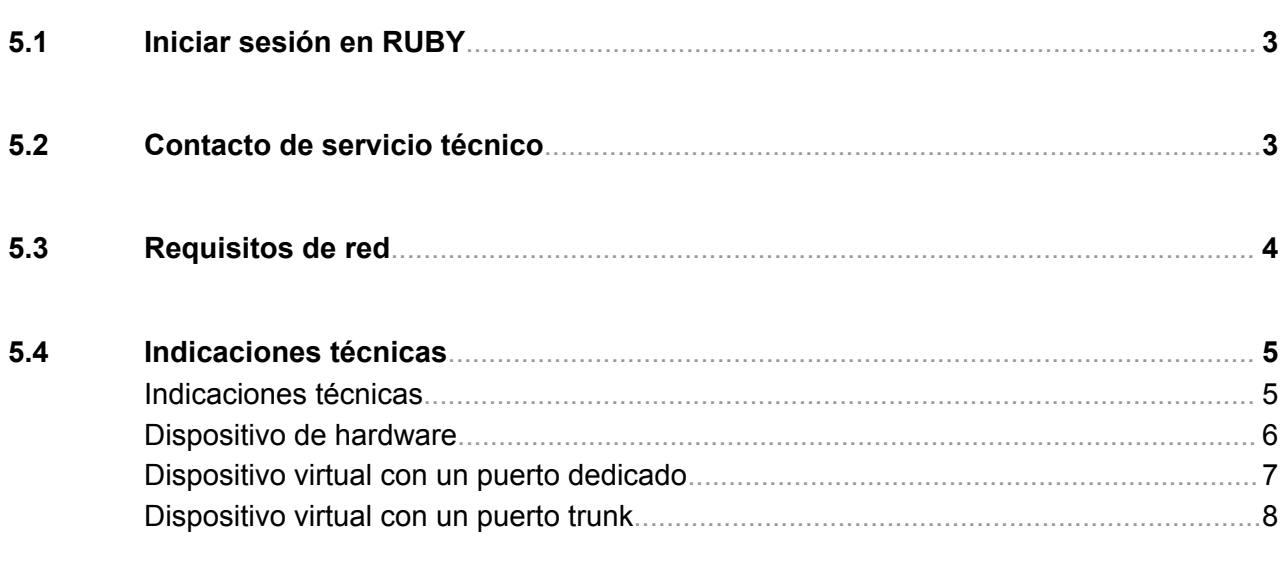

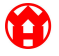

### <span id="page-36-0"></span>**5.1 Iniciar sesión en RUBY**

Una vez instalado, se puede acceder a la página web de RUBY a través de la dirección URL de RUBY con este formato:

https://hostname.domain

Introducir la dirección URL de RUBY en el servidor DNS interno.

# $\sqrt{1}$

No es posible acceder a la página web con esa dirección IP.

Para el primer inicio de sesión se requieren los siguientes datos de inicio de sesión:

#### **Nombre de inicio de sesión: admin**

**Contraseña: 0initial**

# $\boxed{\bullet}$

Después del primer inicio de sesión se debe cambiar la contraseña.

En caso de dudas, ponerse en contacto con el centro de información y diagnóstico de Windmöller und Hölscher KG.

### **5.2 Contacto de servicio técnico**

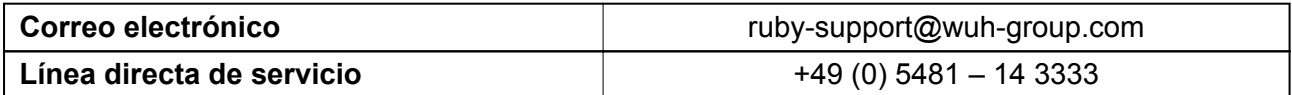

# <span id="page-37-0"></span>**5.3 Requisitos de red**

Los requisitos de la red son necesarios para el funcionamiento del sistema.

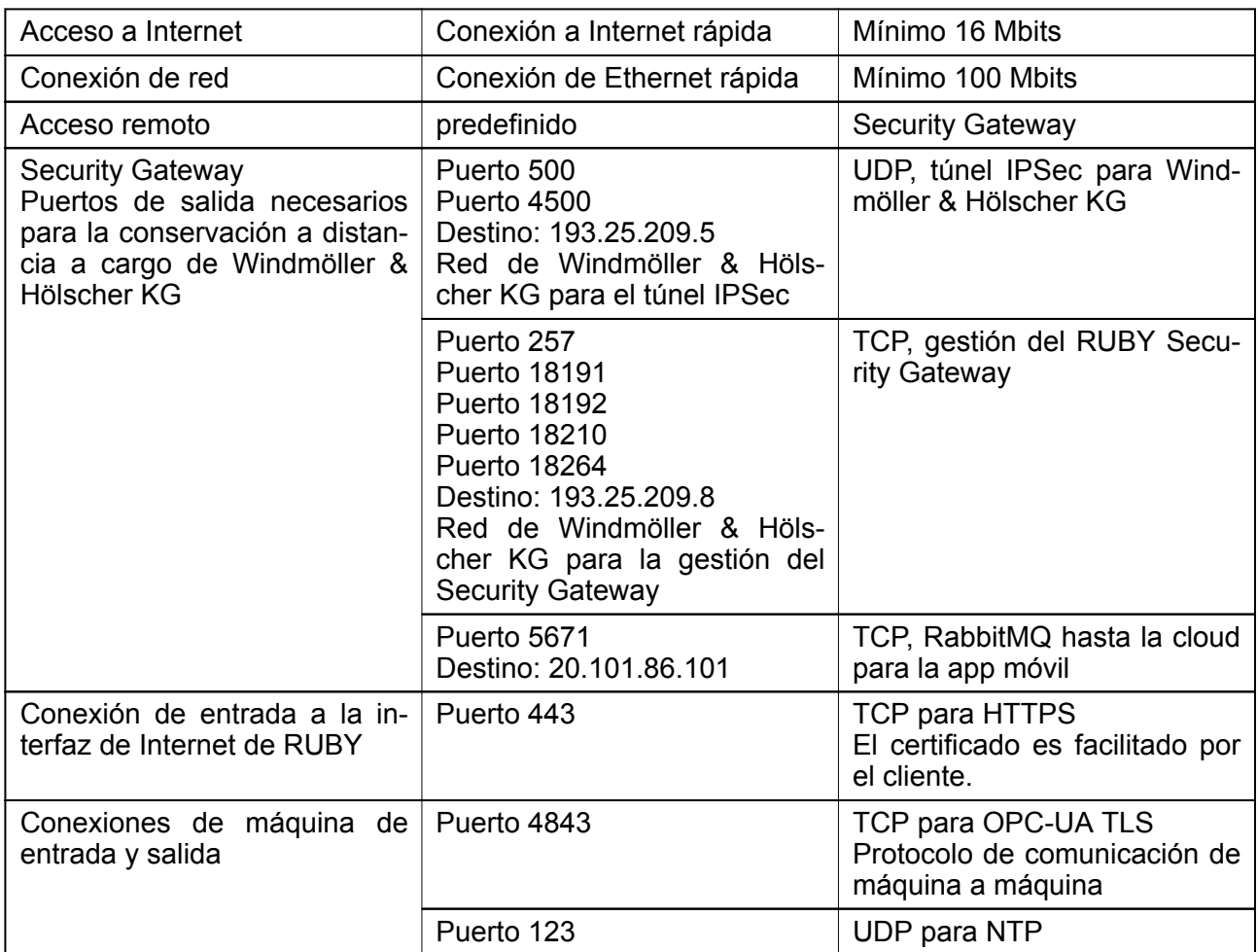

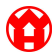

### <span id="page-38-0"></span>**5.4 Indicaciones técnicas**

#### **Indicaciones técnicas**

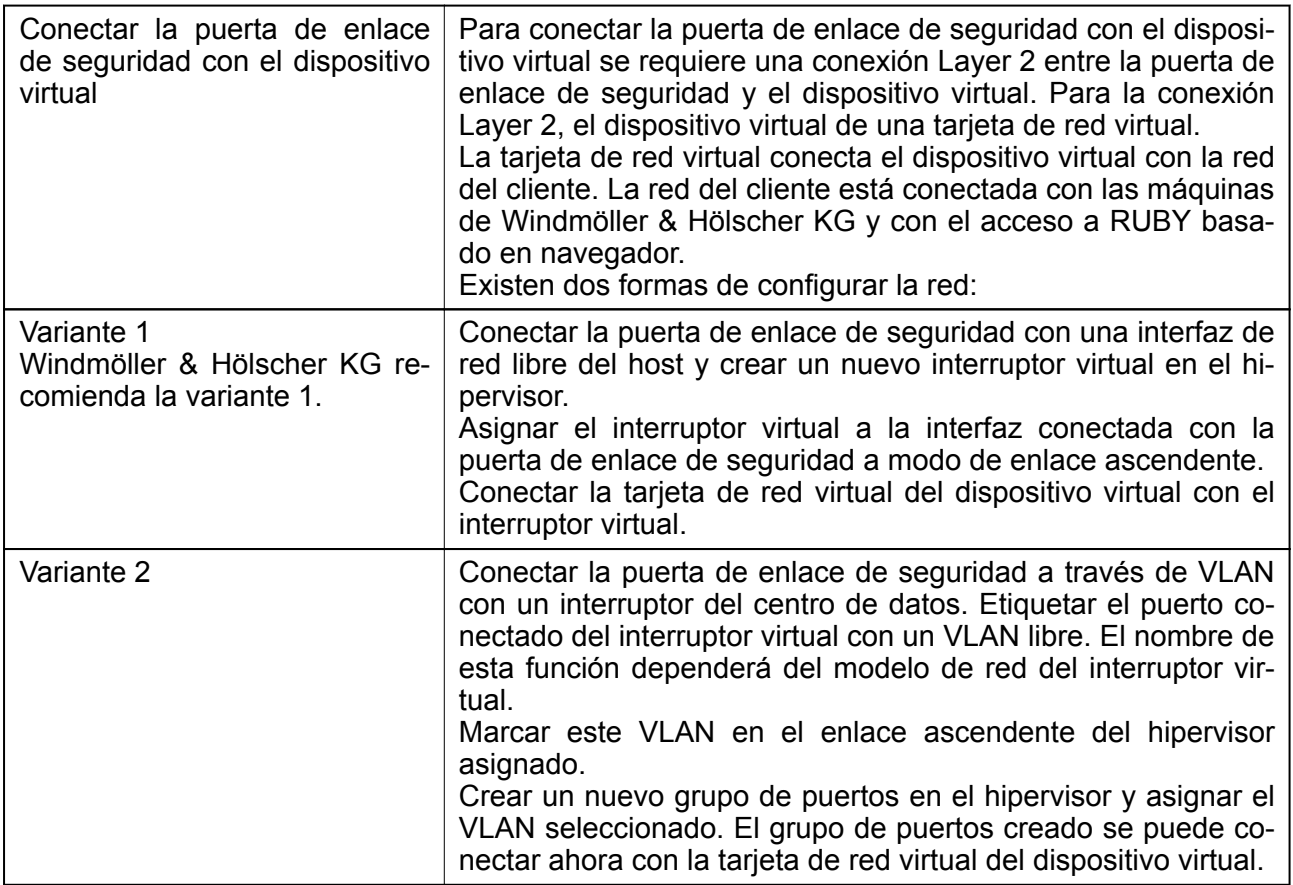

### <span id="page-39-0"></span>**Dispositivo de hardware**

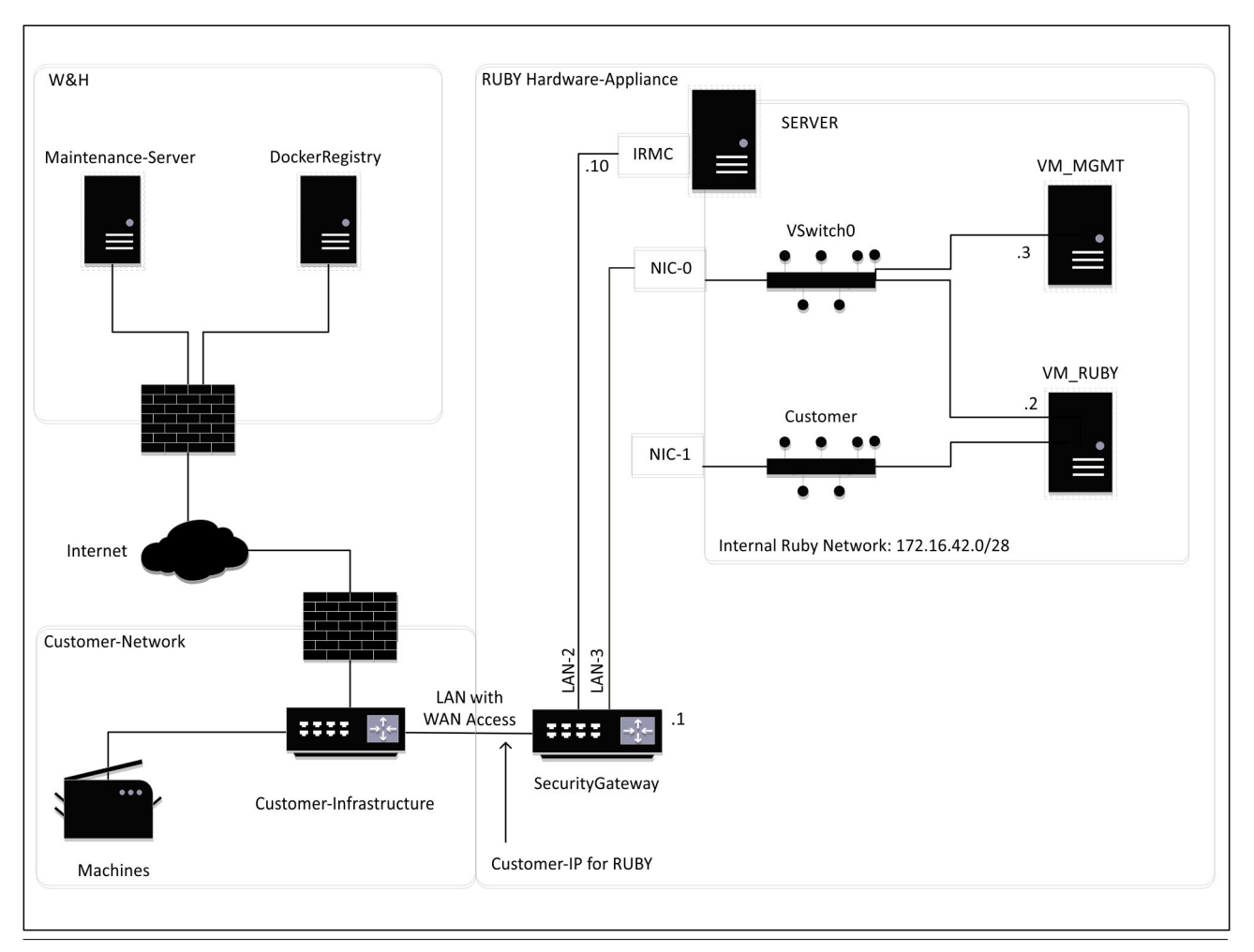

# $\sqrt{1}$

La puerta de enlace de seguridad oculta las direcciones RUBY internas tras la IP del cliente de RUBY. El cliente ve la IP de cliente de RUBY. El tráfico de datos en el puerto 443 se enmascara en la IP interna de RUBY.

La segunda tarjeta de interfaz de red en la máquina virtual se podría utilizar si la red de máquinas del cliente está completamente aislada y por tanto no se puede acceder a ella desde la red normal del cliente.

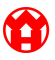

#### **5.4 Indicaciones técnicas**

#### <span id="page-40-0"></span>**Dispositivo virtual con un puerto dedicado**

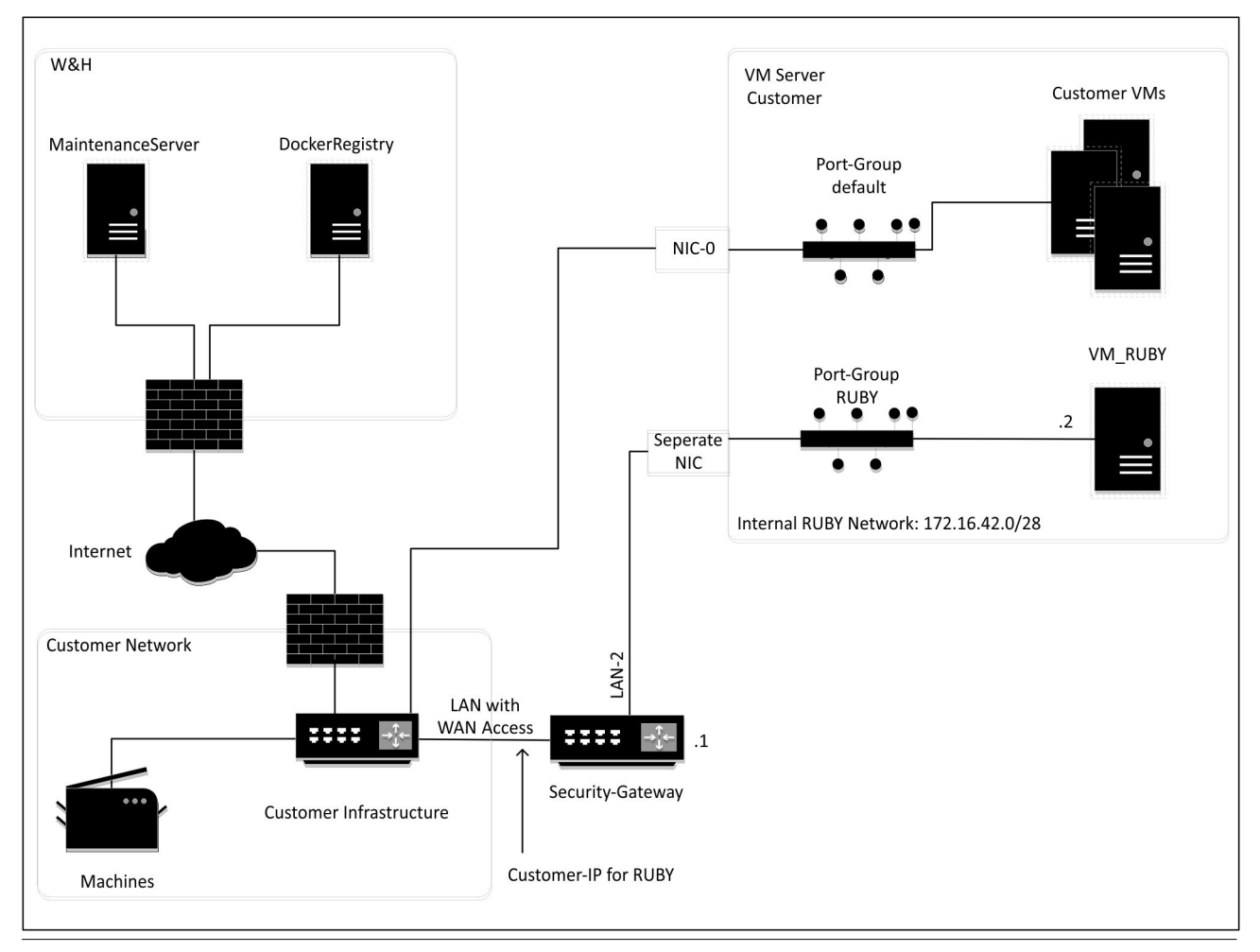

### $\sqrt{1}$

La puerta de enlace de seguridad oculta las direcciones RUBY internas tras la IP del cliente de RUBY. El cliente ve la IP de cliente de RUBY. El tráfico de datos en el puerto 443 se enmascara en la IP interna de RUBY.

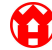

### <span id="page-41-0"></span>**Dispositivo virtual con un puerto trunk**

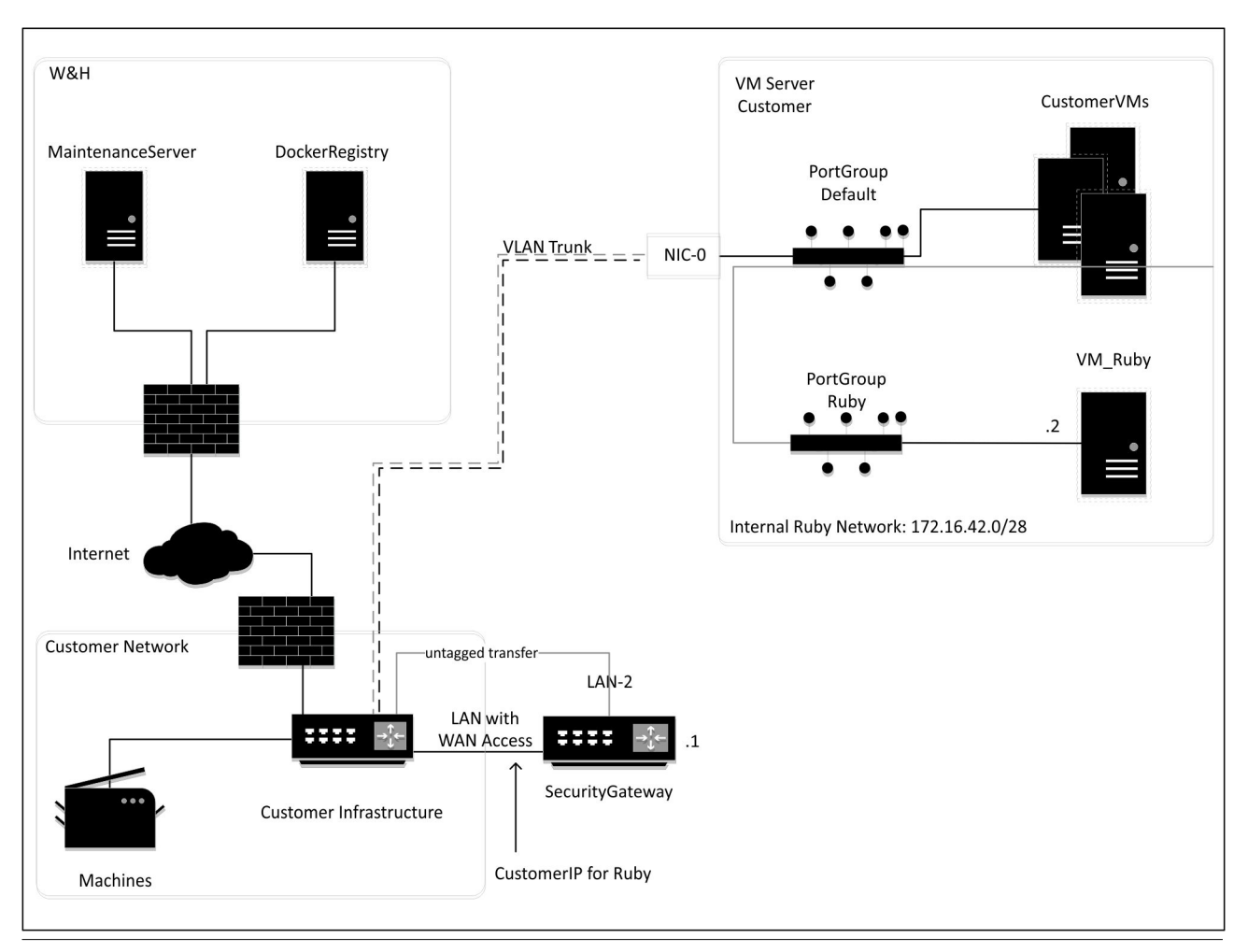

# $\sqrt{1}$

La puerta de enlace de seguridad oculta las direcciones RUBY internas tras la IP del cliente de RUBY. El cliente ve la IP de cliente de RUBY. El tráfico de datos en el puerto 443 se enmascara en la IP interna de RUBY.

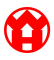